# BEDIENUNGSANLEITUNG

# Arbeitszeiterfassung-Pro

*"Arbeitszeiten schnell & übersichtlich erfassen"* Version 1.5

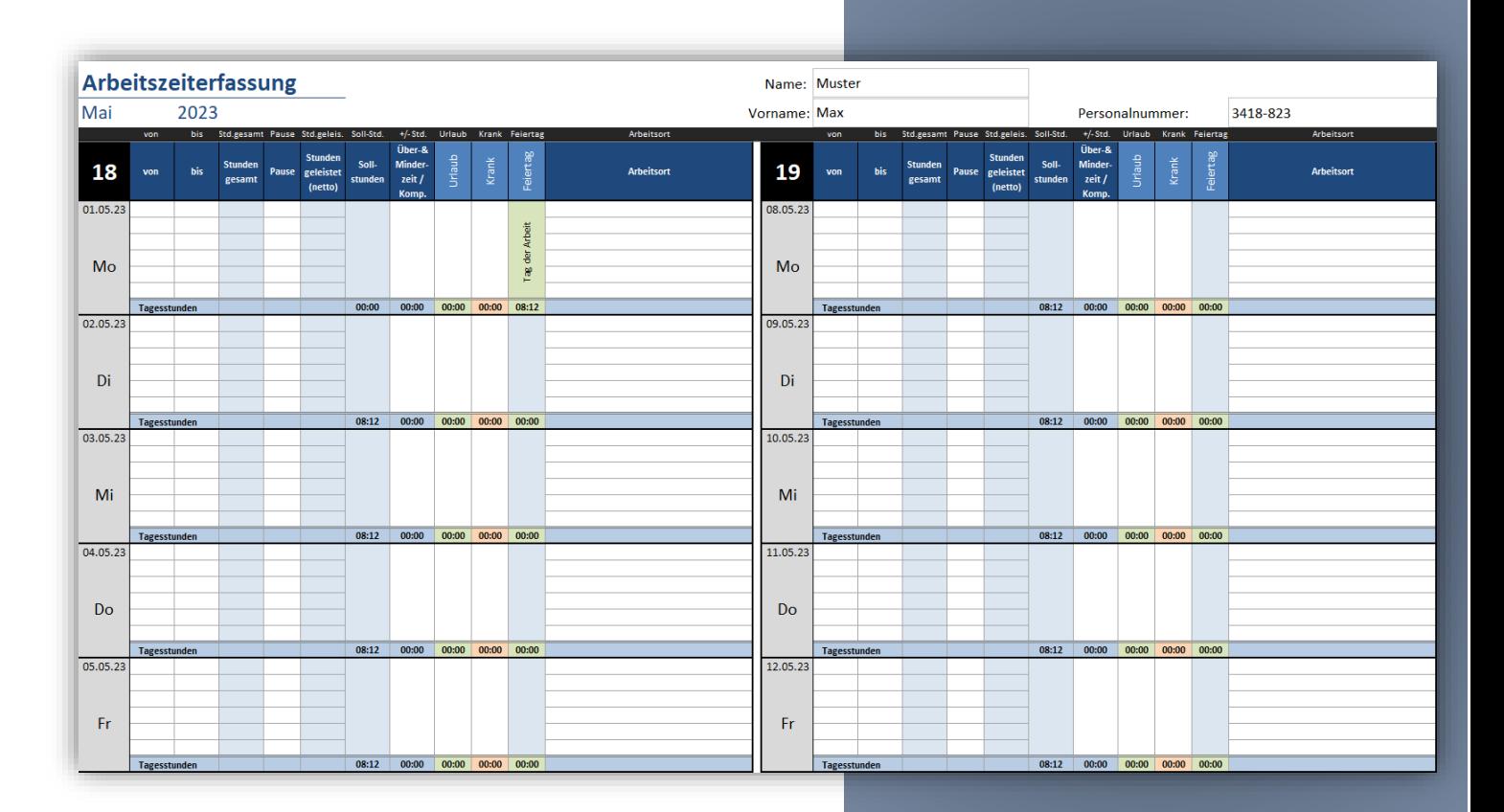

[alle-meine-vorlagen.de](https://www.alle-meine-vorlagen.de/)

12. Mai 2023

# Inhalt

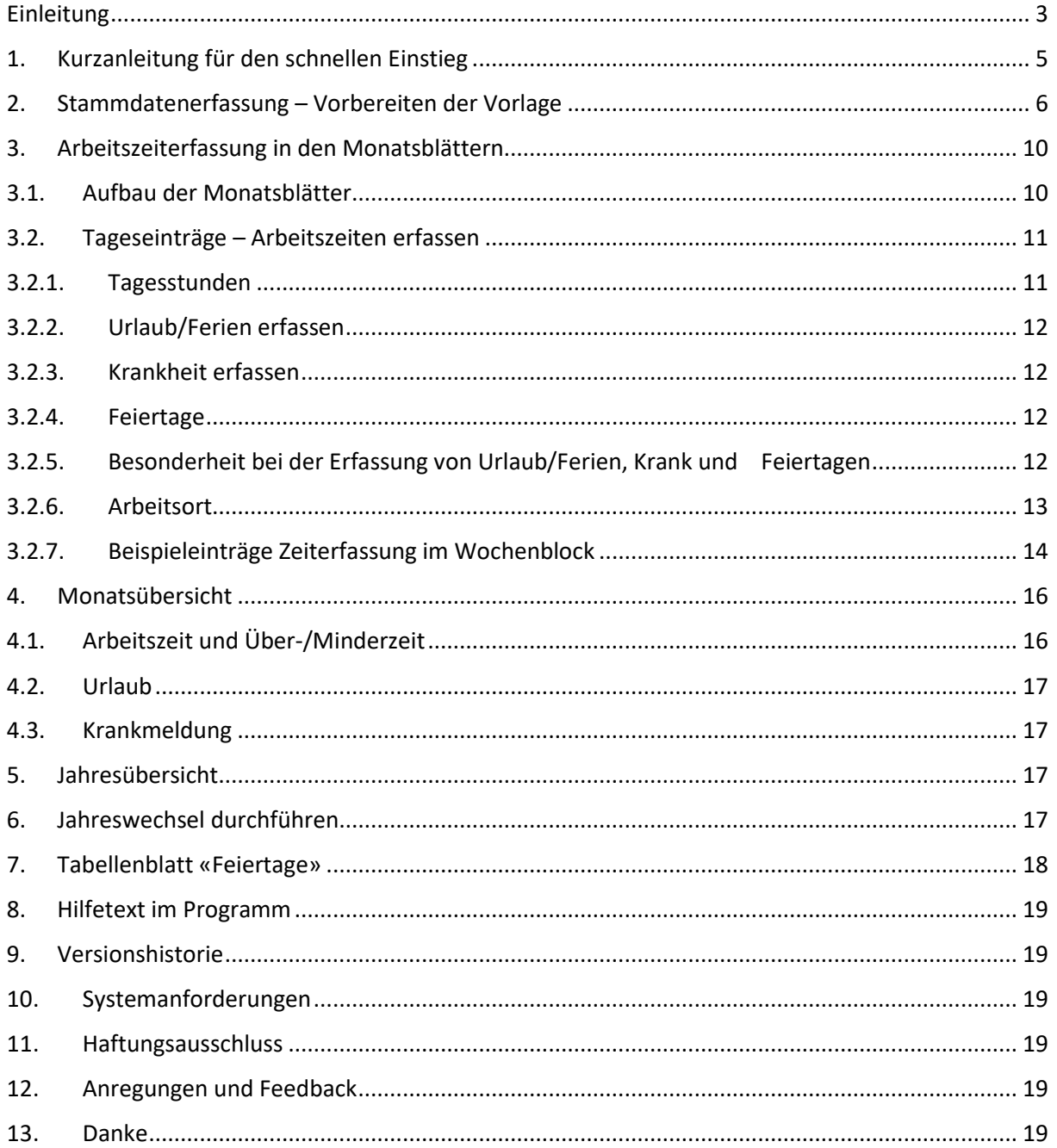

# Abbildungsverzeichnis

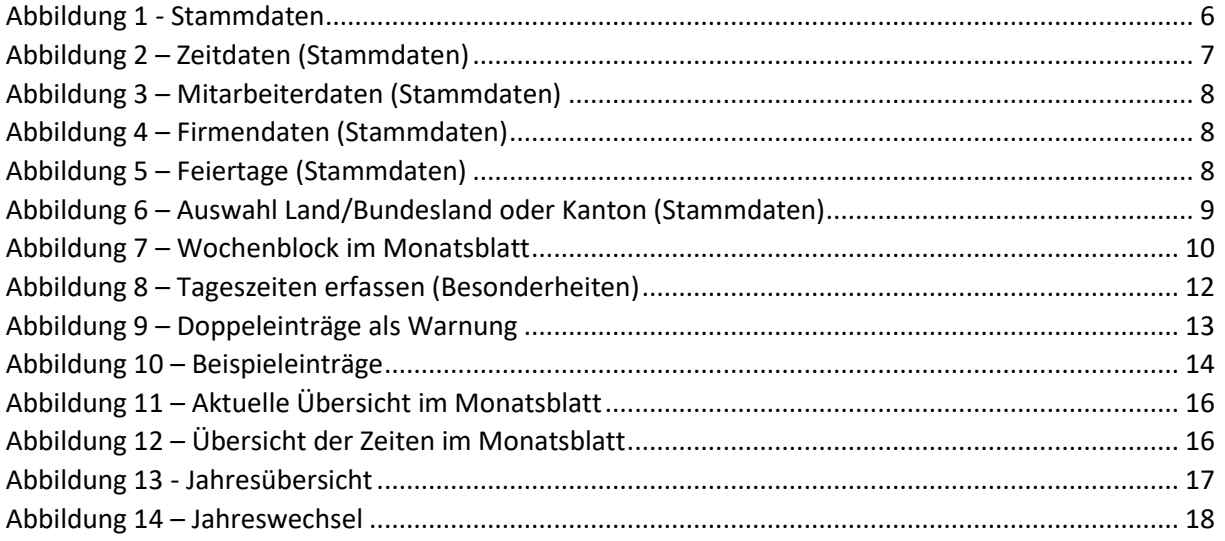

# <span id="page-3-0"></span>Einleitung

Die Excel-Vorlage "Arbeitszeiterfassung-Pro" unterstützt dich bei der Erfassung deiner Arbeitszeiten oder der Arbeitszeiten deiner Mitarbeiter. Sie ist einfach und übersichtlich aufgebaut, arbeitet ohne Makros (VBA-Programmierung) und du kannst die Vorlage an deine Bedürfnisse anpassen (Blattschutz muss aufgehoben werden und sehr gute Excel Kenntnisse sind erforderlich).

Hinweis: Einfachheitshalber wird in dieser Anleitung vom Mitarbeiter gesprochen. Damit ist sowohl die Mitarbeiterin als auch der Mitarbeiter gemeint.

Diese Bedienungsanleitung beschreibt den Aufbau und die Funktionsweise der Excel-Vorlage. Bitte lies dir diese Beschreibung sorgfältig durch, bevor du mit der Vorlage arbeitest.

Was bietet diese Vorlage "Arbeitszeiterfassung-Pro"?

Diese Vorlage bietet dir die Folgenden Funktionen:

- Auf 12 Monatsblättern kannst du die Arbeitszeit erfassen (für jeden Monat eines beliebigen Jahres gibt es ein Monatsblatt)
- Die Vorlage lässt sich auf jedes beliebige Jahr einstellen
- Pro Tag kannst du bis zu 6 Zeitblöcke erfassen. Pro Zeitblock kann jeweils eine Notiz der durchgeführten Arbeit eingetragen werden
- Pausenzeiten können eingetragen werden
- Anzeige der Überstunden (pro Tag, pro Woche und pro Monat)
- Eintragen und anzeigen der Ferien-/Urlaubstage (pro Tag, pro Woche, pro Monat)
- Eintragen und anzeigen der Krankheitstage (pro Tag, pro Woche, pro Monat)
- Die Jahresübersicht zeigt die wichtigsten Einträge der 12 Monate an (Überstundenverlauf, Ferien-/Urlaubstage, Krankheitstage)
- Feiertage werden automatisch angezeigt durch die Vorauswahl des Landes und des entsprechenden Bundeslandes/Kantons (für Deutschland, Schweiz und Österreich)
- Eigene Feiertage können hinterlegt und im Zeiterfassungsblatt angezeigt werden
- Berücksichtigung des Resturlaubsstandes und des Über-/Minderstundenstandes aus dem Vorjahr möglich
- Die Tagesarbeitszeit (Sollstunden) kann individuell pro Wochentag voreingestellt werden

Die folgende Tabelle zeigt nochmal die Funktionen der Pro-Version im Vergleich zur einfachen Basis-Version:

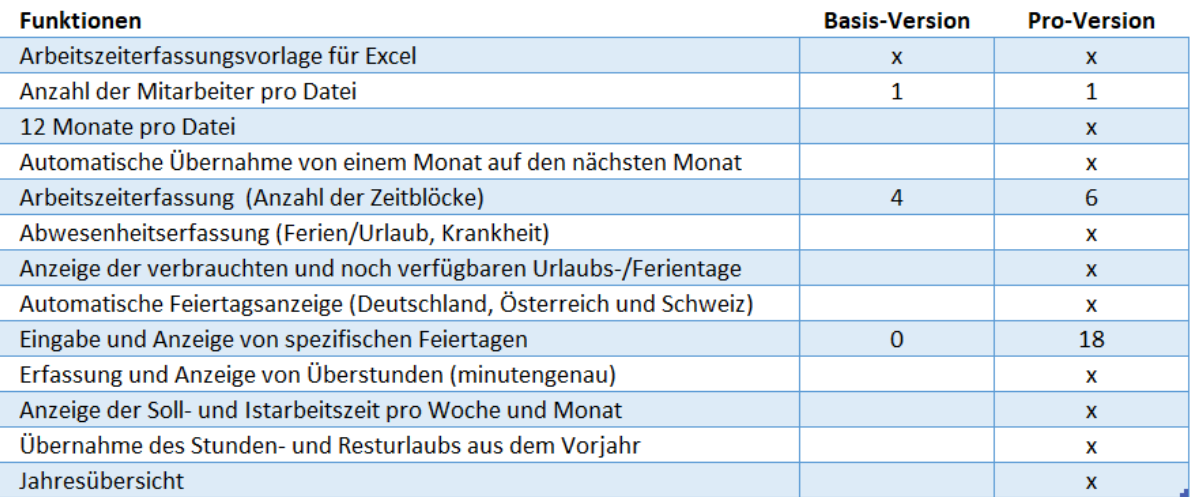

Das Programm-Paket «Arbeitszeiterfassung-Pro» bietet die Vorlage «Arbeitszeiterfassung-Pro» mit 12 Monatsblättern zum sofortigen Loslegen der Arbeitszeiterfassung, diese Bedienungsanleitung als PDF-Datei sowie eine Beispieldatei mit vorausgefüllten Feldern. Dazu gibt es das Passwort für den Blattschutz für die Basis-Version und auch für die Pro-Version:

- 1) Arbeitszeiterfassung-Pro
- 2) Bedienungsanleitung
- 3) Arbeitszeiterfassung-Pro (Beispieldatei)
- 4) Passwort für Blattschutz Basis- und Pro-Version

Die Vorlage 1) ist komplett ohne Einträge und kann von dir sofort verwendet werden.

Nun wünsche ich viel Spaß und Erfolg mit der Vorlage "Arbeitszeiterfassung-Pro".

# *Arbeitszeiterfassung-Pro*

*"Arbeitszeiten schnell und übersichtlich erfassen"*

[alle-meine-vorlagen.de](https://www.alle-meine-vorlagen.de/) [info@alle-meine-vorlagen.de](mailto:info@alle-meine-vorlagen.de) Timo Mutter Habsburgerstraße 16 D-79713 Bad Säckingen

# <span id="page-5-0"></span>1. Kurzanleitung für den schnellen Einstieg

Für alle, die nicht lange die Betriebsanleitung lesen möchten (wobei das zu empfehlen ist), gibt es diese Kurzanleitung.

Die Einträge unter a) werden meist durch die Firma oder den/der Vorgesetzten vorgenommen. Mit Punkt b) geht es dann an die Arbeitszeiterfassung.

- a) Im Tabellenblatt "Stammdaten" werden folgende Einträge vorgenommen:
- Das Kalenderjahr für das sie Zeiterfassung durchgeführt werden soll
- Die Sollstundenvorgabe pro Wochentag in Stunden und Minuten
- Urlaubsanspruch für das laufende Jahr
- Die Überträge aus dem Vorjahr (Überstunden und Resturlaub)
- Die Mitarbeiterdaten (Name, Anschrift, die Personalnummer)
- Firmendaten (Name und Anschrift des Unternehmens)
- Bis zu 18 spezifische Feiertage
- Die Auswahl des Landes (Deutschland, Österreich oder Schweiz) sowie das Bundesland bzw. der Kanton zum Anzeigen der entsprechenden Feiertage
- b) Wenn die Einträge unter a) gemacht sind, kann die Vorlage dem Mitarbeiter übergeben werden. Die Zeiterfassung kann beginnen.

# <span id="page-6-0"></span>2. Stammdatenerfassung – Vorbereiten der Vorlage

**Hinweis:** Eingaben können nur in den weißhinterlegten Feldern gemacht werden. Die blauhinterlegten sind fix und durch den Blattschutz gesperrt.

Um mit der Vorlage arbeiten zu können, müssen zuerst die Stammdaten eingetragen werden. Diese sind unterteilt in 5 Eingabebereiche:

- [1] Zeitdaten
- [2] Mitarbeiterdaten
- [3] Firmendaten
- [4] Feiertage
- [5] Land mit Bundesland/Kanton

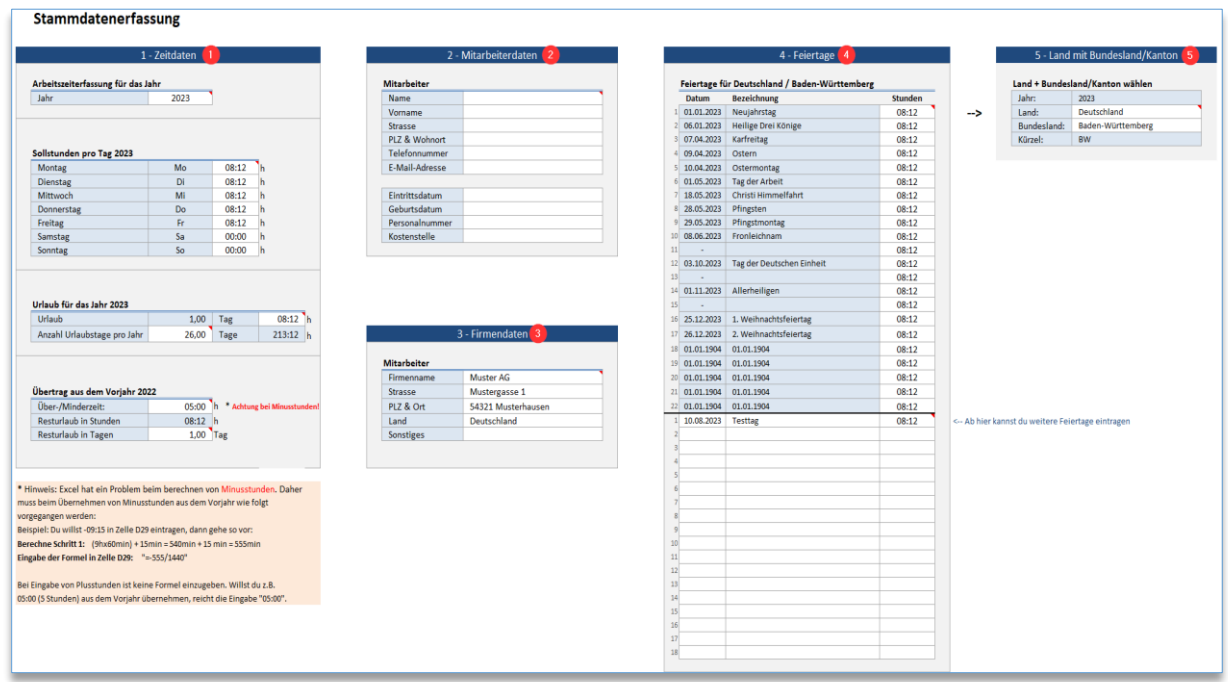

<span id="page-6-1"></span>*Abbildung 1 - Stammdaten*

Die einzelnen Bereiche werden im Folgenden beschrieben.

#### **(1) Zeitdaten**

Es gibt 4 Abschnitte zum Eintragen der Zeitdaten:

#### **Abschnitt 1 – Arbeitszeiterfassung für das Jahr**

Im ersten Abschnitt wird das Kalenderjahr, für das die Zeiterfassung durchgeführt werden soll, eingetragen. Durch dieses Jahr generiert die Vorlage die 12 Monatsblätter Januar bis Dezember automatisch.

#### **Abschnitt 2 – Sollstunden pro Tag**

Hier werden die Sollstunden pro Wochentag festgelegt. Im Beispiel ist von Montag bis Freitag "8:12" für 8 Stunden und 12 Minuten eingetragen. Das ergibt bei 5 Arbeitstagen pro Woche eine 41 Stunden Woche. Wenn Sie eine 40 Stunden Woche haben, dann tragen Sie entsprechend "8:00" Stunden pro Arbeitstag ein.

#### **Abschnitt 3 – Urlaub für das Jahr xxxx**

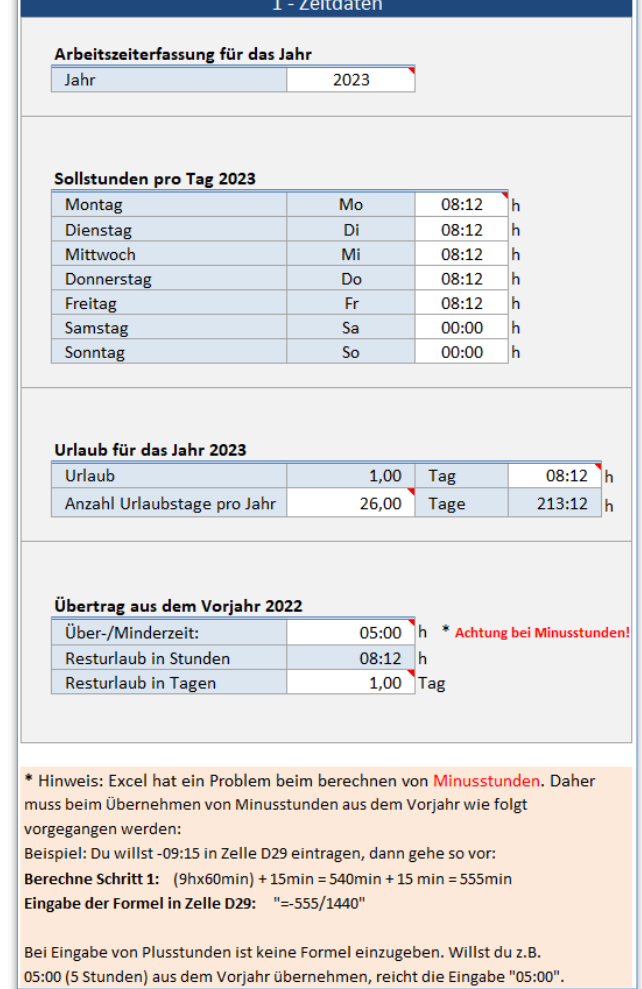

*Abbildung 2 – Zeitdaten (Stammdaten)*

#### Hier wird der Urlaubsanspruch des

Mitarbeiters für das Kalenderjahr eingetragen (in Tagen Zelle D24) und in Stunden pro Urlaubstag (Zelle F23). In diesem Beispiel entspricht 1 Urlaubstag 8 Stunden und 12 Minuten (08:12). Bei einer 40 Stunden Woche wäre der Eintrag entsprechend 8:00.

#### **Abschnitt 4 - Übertrag aus dem Vorjahr xxxx**

In diesen Abschnitt werden die Überträge aus dem Vorjahr eingetragen. Das sind die Überund Minderzeit in Stunden und Minuten sowie der Resturlaub in Tagen. Die Angaben kannst du aus dem Zeiterfassungsblatt des Monats Dezember aus dem Vorjahr entnehmen.

**Hinweis:** Müssen Minderstunden (Minusstunden) aus dem Vorjahr übernommen werden, bitte den hellrot hinterlegten Text direkt in der Vorlage beachten. **Es muss eine Formel eingegeben werden.** Siehe auch den hellrot hinterlegten Text in Abbildung 2.

#### **(2) Mitarbeiterdaten**

In diesen Bereich werden der Mitarbeiternamen, die Anschrift und Kontaktdaten eingetragen. Dazu kommen die Einträge zum Eintrittsdatum, der Personalnummer, dem Geburtsdatum und der Kostenstelle

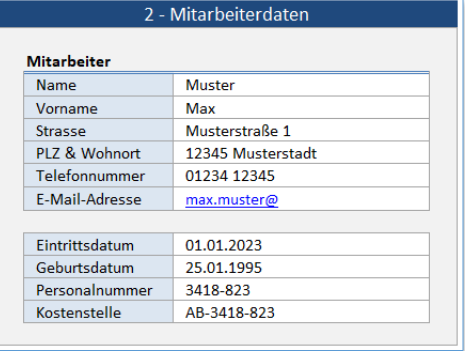

*Abbildung 3 – Mitarbeiterdaten (Stammdaten)*

#### **(3) Firmendaten**

In diesen Bereich werden die Angaben zur Firma eingetragen.

| 3 - Firmendaten    |                    |  |  |  |  |  |
|--------------------|--------------------|--|--|--|--|--|
| <b>Mitarbeiter</b> |                    |  |  |  |  |  |
| Firmenname         | <b>Muster AG</b>   |  |  |  |  |  |
| Strasse            | Mustergasse 1      |  |  |  |  |  |
| PLZ & Ort          | 54321 Musterhausen |  |  |  |  |  |
| Land               | Deutschland        |  |  |  |  |  |
| Sonstiges          |                    |  |  |  |  |  |
|                    |                    |  |  |  |  |  |
|                    |                    |  |  |  |  |  |

*Abbildung 4 – Firmendaten (Stammdaten)*

#### **(4) Feiertage**

Im oberen Bereich werden die landesweiten Feiertage des unter Punkt (5) ausgewählten Landes (Deutschland, Österreich oder die Schweiz) und Bundeslandes/Kantons angezeigt. In der Spalte "Stunden" werden die Stunden und Minuten eingetragen, die die Mitarbeiter am entsprechenden Feiertag frei haben. Wenn z.B. eine 41 Stunden-Woche gilt, dann ist die Arbeitszeit pro Wochentag (Montag bis Freitag) "08:12" (8 Stunden und 12 Minuten). Wenn an einem Feiertag nicht gearbeitet werden muss, der Feiertag also frei ist, dann müssen die "08:12" auch hier eingetragen werden.

Wenn z.B. nur ein halber Tag als Feiertag vom Arbeitgeber gegeben wird, dann

|                 |                                               | 4 - Feiertage             |                |  |  |  |  |  |  |
|-----------------|-----------------------------------------------|---------------------------|----------------|--|--|--|--|--|--|
|                 |                                               |                           |                |  |  |  |  |  |  |
|                 | Feiertage für Deutschland / Baden-Württemberg |                           |                |  |  |  |  |  |  |
|                 | <b>Datum</b>                                  | <b>Bezeichnung</b>        | <b>Stunden</b> |  |  |  |  |  |  |
| 1               | 01.01.2023                                    | Neujahrstag               | 08:12          |  |  |  |  |  |  |
| $\overline{2}$  | 06.01.2023                                    | Heilige Drei Könige       | 08:12          |  |  |  |  |  |  |
|                 | 3 07.04.2023                                  | Karfreitag                | 08:12          |  |  |  |  |  |  |
| 4               | 09.04.2023                                    | Ostern                    | 08:12          |  |  |  |  |  |  |
| 5               | 10.04.2023                                    | Ostermontag               | 08:12          |  |  |  |  |  |  |
| 6               | 01.05.2023                                    | <b>Tag der Arbeit</b>     | 08:12          |  |  |  |  |  |  |
| 7               | 18.05.2023                                    | Christi Himmelfahrt       | 08:12          |  |  |  |  |  |  |
| 8               | 28.05.2023                                    | Pfingsten                 | 08:12          |  |  |  |  |  |  |
| 9               | 29.05.2023                                    | Pfingstmontag             | 08:12          |  |  |  |  |  |  |
| 10              | 08.06.2023                                    | <b>Fronleichnam</b>       | 08:12          |  |  |  |  |  |  |
| 11              |                                               |                           | 08:12          |  |  |  |  |  |  |
| 12              | 03.10.2023                                    | Tag der Deutschen Einheit | 08:12          |  |  |  |  |  |  |
| 13              |                                               |                           | 08:12          |  |  |  |  |  |  |
| 14              | 01.11.2023                                    | Allerheiligen             | 08:12          |  |  |  |  |  |  |
| 15              |                                               |                           | 08:12          |  |  |  |  |  |  |
| 16              | 25.12.2023                                    | 1. Weihnachtsfeiertag     | 08:12          |  |  |  |  |  |  |
| 17              | 26.12.2023                                    | 2. Weihnachtsfeiertag     | 08:12          |  |  |  |  |  |  |
| 18              | 01.01.1904                                    | 01.01.1904                | 08:12          |  |  |  |  |  |  |
| 19              | 01.01.1904                                    | 01.01.1904                | 08:12          |  |  |  |  |  |  |
| 20 <sup>1</sup> | 01.01.1904                                    | 01.01.1904                | 08:12          |  |  |  |  |  |  |
| 21              | 01.01.1904                                    | 01.01.1904                | 08:12          |  |  |  |  |  |  |
| 22              | 01.01.1904                                    | 01.01.1904                | 08:12          |  |  |  |  |  |  |
| $\mathbf{1}$    | 10.08.2023                                    | <b>Testtag</b>            | 08:12          |  |  |  |  |  |  |
| $\overline{2}$  |                                               |                           |                |  |  |  |  |  |  |
| 3               |                                               |                           |                |  |  |  |  |  |  |
| 4               |                                               |                           |                |  |  |  |  |  |  |
| 5               |                                               |                           |                |  |  |  |  |  |  |
|                 |                                               |                           |                |  |  |  |  |  |  |

*Abbildung 5 – Feiertage (Stammdaten)*

wäre hier "04:06" (die Hälfte von "08:12") einzutragen.

Trotz Feiertag wird aber in manchen Branchen trotzdem gearbeitet (z.B. Pflegeberufe). Dann ist hier keine Eingabe zu machen, d.h. das Feld einfach leer lassen. Der Feiertag wird im Kalender zwar angezeigt, die unter Punkt (1) eingetragene Sollarbeitszeit von z.B. "08:12" wird unter dem entsprechenden Monatsblatt und Tag aufgeführt. Der Feiertag ist somit ein Arbeitstag.

Im unteren Bereich (weißer Bereich) können bis zu 18 lokale Feiertage eingetragen werden. Dazu muss das Datum in Form von z.B. "10.08.2023", die Bezeichnung des Feiertages und falls der Feiertag kein Arbeitstag ist, die Stundenzahl in Form von z.B. "08:12" eingetragen werden.

#### **(5) Land mit Bundesland/Kanton**

Hier wird das Land sowie das Bundesland (bei Auswahl "Schweiz" ist es der Kanton) über das Pull-Down-Menü ausgewählt. Über diese Auswahl werden die Feiertage im Bereich (4) automatisch angezeigt.

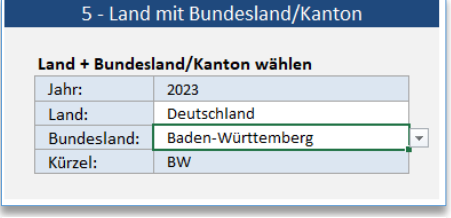

*Abbildung 6 – Auswahl Land/Bundesland oder Kanton (Stammdaten)*

Die Vorlage ist nun für die Arbeitszeiterfassung des unter Punkt "2-Mitarbeiterdaten" erfassten Mitarbeiters vorbereitet. Zum Schluss speicherst du die Datei unter dem Namen des Mitarbeiters: Beispiel für den Speichernamen: "Max-Muster-2023.xlsx"

→ Jetzt musst du nur noch jedem Mitarbeiter eine auf seinen Namen vorbereitete Datei der Arbeitszeiterfassung Pro zusenden bzw. im entsprechenden Ordner ablegen. Jeder Mitarbeiter hat somit seine eigene Datei für die Arbeitszeiterfassung.

#### **Hinweis zum Jahreswechsel:**

Um bei einem Jahreswechsel die Umstellung auf das neue Jahr zu vereinfachen, ist die Empfehlung jede vorbereitete Datei (die Stammdateneinträge) unter dem Mitarbeiternamen abzuspeichern. Damit ist gemeint, die Stammdaten einzutragen und danach unter dem Mitarbeiternamen zu speichern (wie gerade in Kapitel 2 beschrieben, Beispiel Dateiname: "Max-Muster-2023.xlsx"). Diese Datei legst du in einem Ordner ab, so dass du diese für einen Jahreswechsel immer wieder nehmen kannst.

Du hast somit jederzeit Zugriff auf eine Arbeitszeiterfassungsdatei, in der die Mitarbeiterstammdaten bereits erfasst sind. Vorteil ist, dass keine Arbeitszeiteinträge in den Monaten Januar bis Dezember enthalten sind (die müssten sonst manuell gelöscht werden). Und du hast einen Großteil der Mitarbeiterdaten in den Stammdaten bereits erfasst.

Wie der Jahreswechsel genau vor sich geht, wird in [Kapitel 6](#page-17-3) beschrieben.

# <span id="page-10-0"></span>3. Arbeitszeiterfassung in den Monatsblättern

Die Arbeitszeiterfassung findet immer auf dem entsprechenden Monatsblatt statt (Januar bis Dezember).

# <span id="page-10-1"></span>3.1. Aufbau der Monatsblätter

Die Monatsblätter, in welche die Arbeitszeiten und auch die Absenzen (z.B. Urlaub, Krankheit, Kompensation) eingetragen werden, sind wie Folgt aufgebaut:

- Im Kopfbereich werden der Monat, der Name des Mitarbeiters, die Personalnummer, der aktuelle Stand der Über-/Minderstunden, die aktuelle Kalenderwoche und das Tagesdatum angezeigt.
- Jede Kalenderwoche eines Monats wird als Wochenblock von Montag bis Sonntag aufgeführt
- Pro Tag können bis zu 6 Zeitblöcke (ein Zeitblock ist z.B. **von** «08:00» **bis** «12:00») eingetragen werden.
- Pro Zeitblock kann auch eine Pausenzeit eingetragen werden. Wenn z.B. von 8:00 bis 12:00 gearbeitet wurde und in dieser Zeit von 09:00 bis 09:15 eine Pause gemacht wurde, dann muss in die jeweilige Pausenzelle die Pausenzeit eingetragen werden (bei unbezahlten Pausen).
- Aus diesen eingetragenen Zeiten berechnet die Vorlage die Arbeitszeiten

Was unter jedem einzelnen Tag eingetragen werden kann, wird in Kapitel 3.2 genauer beschrieben.

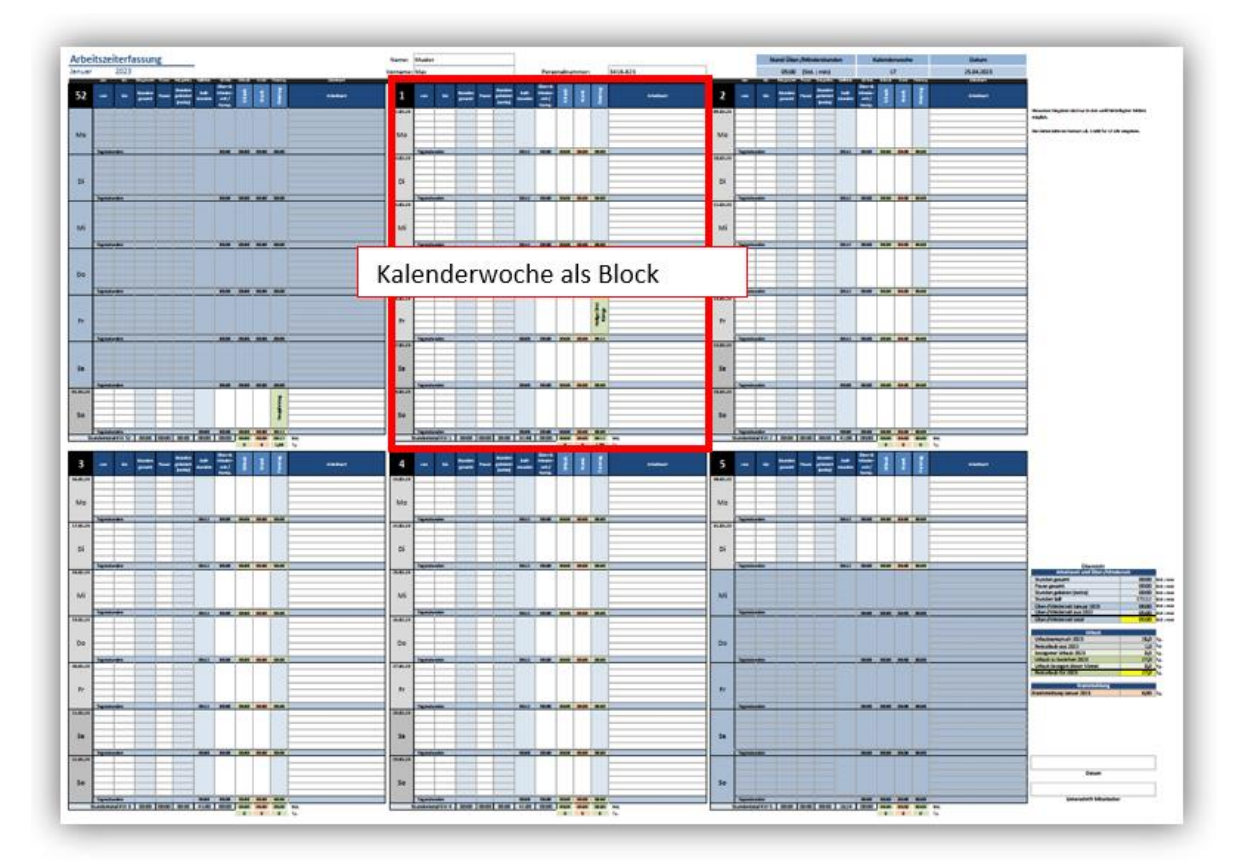

<span id="page-10-2"></span>*Abbildung 7 – Wochenblock im Monatsblatt*

Die blau hinterlegten Tage gehören entweder zum vorhergehenden oder zum nachfolgenden Monat. Im obigen Screenshot, welcher den Monat Januar 2023 zeigt, ist es somit die letzte Dezemberwoche des Jahres 2022 und die ersten Tage des Februar 2023, die in blau hinterlegt angezeigt werden. An diesen Tagen darf nichts eingetragen werden.

#### **Einige Beispiele für die Zeiteingabe:**

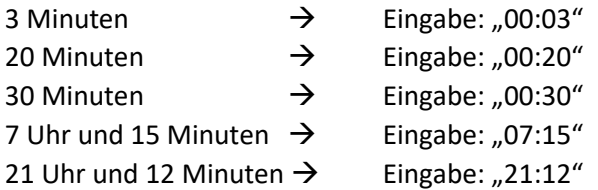

# <span id="page-11-0"></span>3.2. Tageseinträge – Arbeitszeiten erfassen

Schauen wir uns nun eine Kalenderwoche an (1 Wochenblock).

Links oben steht die Kalenderwoche (KW). In diesem Beispiel (Abbildung 7) ist das die KW 1. Darunter sind die 7 Wochentage mit dem jeweiligen Tagesdatum aufgeführt, immer beginnend mit «Mo» für «Montag». Hinter jedem Wochentag gibt es 6 Zeilen für die Eingabe der Arbeitszeiten «von» «bis» (Zeitblöcke).

**Hinweis:** Eingaben können nur in den weißhinterlegten Feldern gemacht werden. Die blauhinterlegten enthalten Formeln und sind geschützt, so dass sie nicht versehentlich überschrieben und gelöscht werden können.

Aus der eingetragenen Zeit «von» «bis» wird dann durch Excel die «Stundenzahl gesamt» berechnet. In die nächste Spalte kann eine Pausenzeit in Form von z.B. «00:15» für 15 Minuten Pause eingetragen werden.

<span id="page-11-1"></span>Diese Pausenzeit wird dann von der Stundengesamtzeit abgezogen und als «Stunden geleistet (netto)» in die Vorlage übernommen.

# 3.2.1. Tagesstunden

Jeder Tag hat unter den 6 Zeitblöcken eine Zeile «Tagesstunden». Hier wird in der Spalte «Soll-Std» die im Tabellenblatt «Stammdaten» hinterlegte Sollstundenzeit angezeigt. Diese Sollstunden beziehen sich auf die Summe der Einträge aller 6 Zeitblöcke.

Anhand der Sollstunden und der Stunden geleistet (netto) wird die Über- bzw. Minderzeit berechnet. In der Spalte «+/- Std.» und der Zeile der Tagesstunden wird somit angezeigt wie viele Stunden und Minuten mehr oder weniger als die Sollzeit gearbeitet wurden.

Es können Über-/Minderzeiten/Kompensation sowie Urlaub und Krankheit eingetragen werden. Pro Arbeitszeit gibt es die Möglichkeit, einen Arbeitsort einzutragen.

# <span id="page-12-0"></span>3.2.2. Urlaub/Ferien erfassen

Um Urlaubs-/Ferientage zu erfassen, müssen unter dem entsprechenden Tag die Stunden eingetragen werden. Bei einer Sollarbeitszeit pro Tag von z.B. «08:12» muss bei einem Ferientag/Urlaubstag in die Spalte «Urlaub» auch «08:12» eingetragen werden.

Wird ein Halber Tag genommen, muss entsprechend «04:06» eingetragen werden. Hinweis: Die «08:12» (8 Stunden und 12 Minuten) entsprechen bei 5 Arbeitstagen einer Wochenarbeitszeit von 41:00 Stunden.

# <span id="page-12-1"></span>3.2.3. Krankheit erfassen

Auch bei einem Krankheitstag wird am entsprechenden Tag die Zeit der Sollarbeitszeit als Krank eingetragen. Wenn die Sollarbeitszeit «08:12» ist dann ist in der Spalte «Krank» auch «08:12» einzutragen.

# <span id="page-12-2"></span>3.2.4. Feiertage

Die in den Stammdaten festgelegten Feiertage werden an den entsprechenden Tagen in Grün hinterlegt angezeigt. Wird an einem Feiertag trotzdem gearbeitet, muss die Arbeitszeit ganz normal erfasst werden. Die Zeit wird dann als Überzeit angerechnet.

Es gibt auch Berufszweige, die auch an Feiertagen arbeiten. In diesen Fällen muss in den Stammdaten unter dem jeweiligen Feiertag die Stundenzahl gelöscht werden. Der Feiertag wird dann weiterhin in Grün unter dem jeweiligen Tag angezeigt, die Stundenerfassung erfolgt dann wie oben beschrieben.

# <span id="page-12-3"></span>3.2.5. Besonderheit bei der Erfassung von Urlaub/Ferien, Krank und

#### Feiertagen

Wird in die Zellen «Urlaub» und «Krank» am selben Tag etwas eingegeben, erkennt die Vorlage das und markiert die entsprechenden Zellen in hellrot. Das ist eine Warnung und bedeutet, hier muss die Eingabe auf Richtigkeit überprüft werden. Es kann nicht sein, dass jemand gleichzeitig Urlaub hat und krank ist. Der folgende Screenshot zeigt dies:

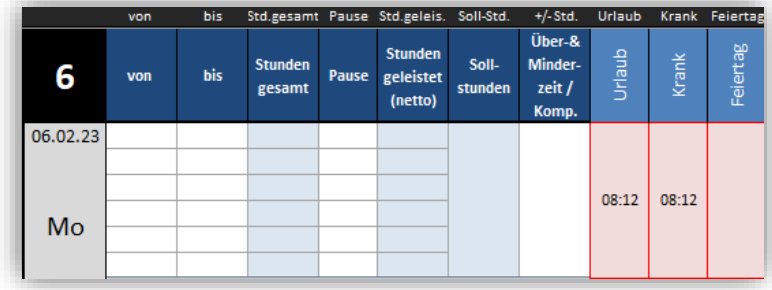

<span id="page-12-4"></span>*Abbildung 8 – Tageszeiten erfassen (Besonderheiten)*

Das ist im Übrigen auch so, wenn an einem Tag ein Feiertag ist. In so einem Fall muss geprüft werden, ob ein Eintrag unter «Urlaub» oder «Krank» gerechtfertigt ist:

|          | von                 | bis |  | Std.gesamt Pause Std.geleis. Soll-Std. |       |       | +/-Std. Urlaub Krank Feiertag |       |             |
|----------|---------------------|-----|--|----------------------------------------|-------|-------|-------------------------------|-------|-------------|
| 01.01.23 |                     |     |  |                                        |       |       |                               |       |             |
|          |                     |     |  |                                        |       |       |                               |       |             |
|          |                     |     |  |                                        |       |       |                               |       |             |
|          |                     |     |  |                                        |       |       | 08:12                         |       | Neujahrstag |
| So       |                     |     |  |                                        |       |       |                               |       |             |
|          |                     |     |  |                                        |       |       |                               |       |             |
|          | <b>Tagesstunden</b> |     |  |                                        | 00:00 | 00:00 | 08:12                         | 00:00 | 08:12       |

<span id="page-13-1"></span>*Abbildung 9 – Doppeleinträge als Warnung*

# <span id="page-13-0"></span>3.2.6. Arbeitsort

In der Spalte «Arbeitsort» kann für jeden Zeitblock der Arbeitsort eingetragen werden. Zum Beispiel kann hier eingetragen werden bei welchem Kunden der Mitarbeiter tätig war oder für welches Projekt gearbeitet wurde.

In diese Spalte können auch andere Bemerkungen wie z.B. «Homeoffice» eingetragen werden.

# <span id="page-14-0"></span>3.2.7. Beispieleinträge Zeiterfassung im Wochenblock

Anhand des folgenden Screenshots werden nun einige Beispieleinträge erläutert:

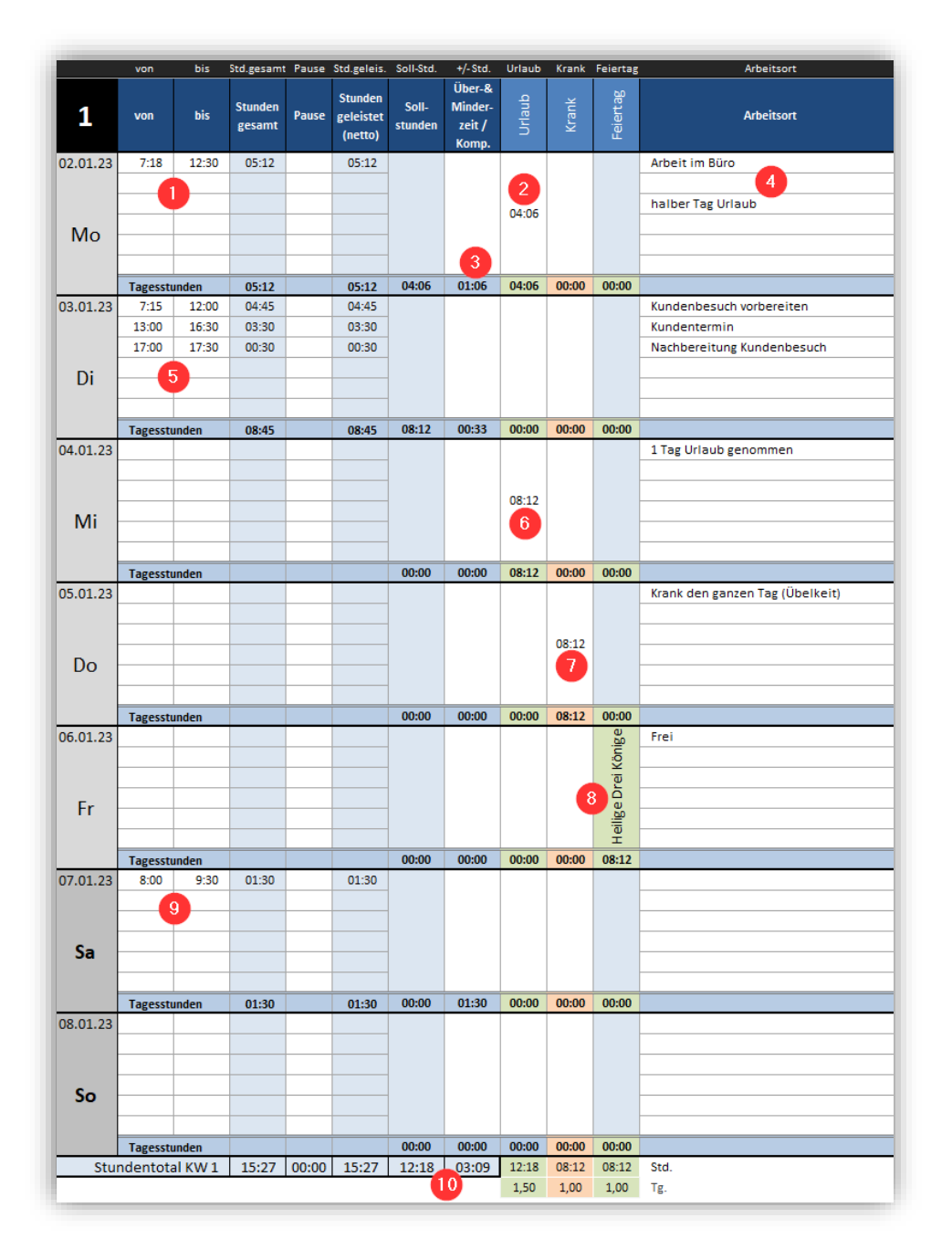

*Abbildung 10 – Beispieleinträge* 

<span id="page-14-1"></span>**[1]** [5] Pro Tag gibt es die 6 Eingabeblöcke zur Erfassung der Arbeitszeiten. Hier kann jeweils die Startzeit und die Endzeit der Arbeit eingetragen werden (Format z.B. «07:15» für 7 Uhr und 15 Minuten). Unter Punkt [5] sind mehrere Zeiten als Beispiel eingetragen.

> In der Spalte «Pause» kann hier auch pro Arbeitszeit eine Pausenzeit eingetragen werden, muss aber nicht.

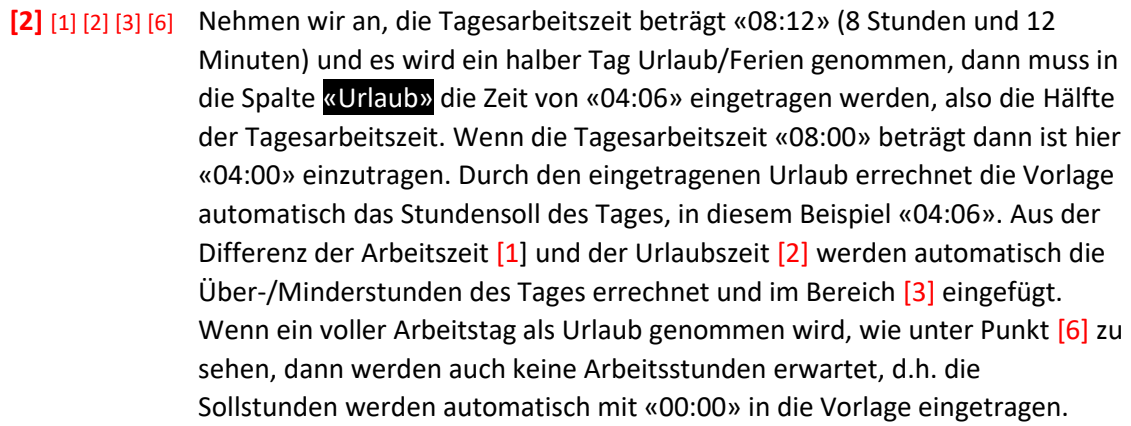

- **[4]** In diesen Bereich kann pro Arbeitszeitblock z.B. ein Arbeitsort oder eine Tätigkeit eingetragen werden.
- **[7]** Abwesenheit durch Krankheit wird in die Spalte «Krank» eingetragen. Dafür gibt man für einen vollen Tag Krankheit die Anzahl Stunden ein. In diesem Beispiel sind das die «08.12». Sobald Krankheitsstunden eingetragen werden, werden die Sollstunden durch die Differenz aus Sollstunden und eingetragener Krankheitszeit ersetzt.
- **[8]** [1] [2] Feiertage werden automatisch aus den Stammdaten übernommen. Sobald an einem Tag ein Feiertag ist, werden hier die Stunden aus den Stammdaten eingetragen und die Sollstunden durch die Differenz aus Sollstunden und den Stunden des Feiertages ersetzt. Beispiel: Betragen die Sollstunden eines normalen Arbeitstages «08:12» (8

Stunden und 12 Minuten) und der Feiertag ist ein komplett freier Tag (Eintrag unter Feiertag = «08:12») dann ist die Differenz aus den Soll-Stunden zu den Feiertagsstunden = «00:00».

Falls ein Feiertag nur als Halber Tag angerechnet wird, muss unter Feiertag «04:06» (4 Stunden und 6 Minuten) eingetragen werden [2]. Die Sollstundenzeit beträgt dann ebenfalls «04:06» und muss normal abgearbeitet, d.h. in Bereich [1] muss die Arbeitszeit erfasst werden.

- **[9]** In diesem Beispiel ist der Samstag kein normaler Arbeitstag. Samstag und Sonntag wurden in den Stammdaten als arbeitsfrei definiert, d.h. es wurden in den Stammdaten keine Sollstunden hinterlegt. Wird aber nun trotzdem an einem Samstag gearbeitet, werden die eingetragenen Stunden komplett als Überzeit in der Vorlage angerechnet.
- **[10]** Unter jedem Wochenblock gibt es eine Übersicht der geleisteten Stunden, der Pause, der Sollstunden, der Über-/Minderzeit sowie der Urlaubs-, Krankheits- und Feiertage.

So werden die Zeiten Woche für Woche erfasst. Du hast täglich und wöchentlich den Überblick über die geleisteten Stunden und der Absenzen durch Urlaub, Krankheit und Feiertage.

# <span id="page-16-0"></span>4. Monatsübersicht

Jedes Monatsblatt zeigt den aktuellen Stundenstand (Über-/Minderzeit) sowie die bezogenen Urlaubstage, die noch zu beziehenden Urlaubstage sowie die Krankheitstage an.

Es gibt dafür zwei Bereiche. Bereich eins ist oben auf der rechten Seite eines jeden Monatsblattes (Abbildung 11). Hier wird der aktuelle Stand der Über-/Minderstunden, die Kalenderwoche sowie das aktuelle Datum angezeigt.

| Stand Über-/Minderstunden | Kalenderwoche | <b>Datum</b> |
|---------------------------|---------------|--------------|
| $08:09$ (Std.: min)       | ם ו           | 11.05.2023   |

<span id="page-16-2"></span>*Abbildung 11 – Aktuelle Übersicht im Monatsblatt*

Bereich zwei (Abbildung 12) zeigt mehr Details. Diese sind am rechten, unteren Seitenrand eines jeden Monatsblattes zu finden. Dieser Bereich ist in 3 Teilbereiche aufgeteilt:

# <span id="page-16-1"></span>4.1. Arbeitszeit und Über-/Minderzeit

Hier werden die Gesamtstunden, die Pausen gesamt, die geleisteten Stunden, das Stundensoll des kompletten Monats, die Über-/Minderzeit des aktuellen Monats und die Über-/Minderzeit des vorhergehenden Jahres (sofern in den Stammdaten die Über-/Minderstunden des Vorjahres eingetragen wurden) angezeigt. In Gelb hervorgehoben wird dann der aktuelle Stundenstand aufgeführt. Diese Angabe ist gleich der Angabe im Bereich 1 (Abbildung 11) am oberen, rechten Rand des Monatsblattes.

| Übersicht                        |        |          |
|----------------------------------|--------|----------|
| Arbeitszeit und Über-/Minderzeit |        |          |
| Stunden gesamt                   | 15:27  | Std: min |
| Pause gesamt                     | 00:00  | Std: min |
| Stunden geleistet (netto)        | 15:27  | Std: min |
| Stunden Soll                     | 151:42 | Std: min |
| Über-/Minderzeit Januar 2023     | 03:09  | Std: min |
| Über-/Minderzeit aus 2022        | 05:00  | Std: min |
| Über-/Minderzeit total           | 08:09  | Std: min |
|                                  |        |          |
| <b>Urlaub</b>                    |        |          |
| Urlaubsanspruch 2023             | 26,0   | Tg.      |
| Resturlaub aus 2022              | 1,0    | Tg.      |
| bezogener Urlaub 2023            | 0,0    | Tg.      |
| Urlaub zu beziehen 2023          | 27,0   | Tg.      |
| Urlaub bezogen dieser Monat      | 2,5    | Tg.      |
| Resturlaub für 2023              | 24,5   | Tg.      |
|                                  |        |          |
| <b>Krankmeldung</b>              |        |          |
| Krankmeldung Januar 2023         | 1,00   | Tg.      |

<span id="page-16-3"></span>*Abbildung 12 – Übersicht der Zeiten im Monatsblatt*

#### <span id="page-17-0"></span>4.2.Urlaub

Im Urlaubsbereich wird der Urlaubsanspruch des aktuellen Jahres, der Resturlaub aus dem Vorjahr, der bezogene Urlaub des aktuellen Jahres, der noch zu beziehende Urlaub des aktuellen Jahres und der im aktuellen Monat bezogene Urlaub angezeigt. Daraus errechnet die Vorlage den Resturlaub für das aktuelle Jahr und gibt diesen in Gelb hinterlegt aus. Dadurch siehst du immer, wie viel Urlaub dir noch zusteht.

### <span id="page-17-1"></span>4.3. Krankmeldung

Hier wird die Anzahl der Krankheitstage des aktuellen Monats angezeigt.

# <span id="page-17-2"></span>5. Jahresübersicht

Im Tabellenblatt Jahresübersicht werden alle wichtigen Daten aller 12 Monate des Jahres angezeigt. Dieses Tabellenblatt ist selbsterklärend, weshalb sie nicht weiter erläutert wird.

| <b>Name</b>                         | Muster                              |        |         |        |        |        |        |        |        |           |         |               | <b>Muster AG</b> |                    |  |  |
|-------------------------------------|-------------------------------------|--------|---------|--------|--------|--------|--------|--------|--------|-----------|---------|---------------|------------------|--------------------|--|--|
| <b>Vorname</b>                      | Max                                 |        |         |        |        |        |        |        |        |           |         | Mustergasse 1 |                  |                    |  |  |
| <b>Strasse</b>                      | Musterstraße 1<br>12345 Musterstadt |        |         |        |        |        |        |        |        |           |         |               |                  | 54321 Musterhausen |  |  |
| <b>PLZ &amp; Wohnort</b>            |                                     |        |         |        |        |        |        |        |        |           |         |               | Deutschland      |                    |  |  |
| <b>Kostenstelle</b>                 | AB-3418-823                         |        |         |        |        |        |        |        |        |           |         |               |                  |                    |  |  |
|                                     |                                     |        |         |        |        |        |        |        |        |           |         |               |                  |                    |  |  |
|                                     | <b>Vorjahr</b>                      | Januar | Februar | März   | April  | Mai    | Juni   | Juli   | August | September | Oktober | November      | Dezember         |                    |  |  |
| Stunden gesamt                      |                                     | 15:27  | 00:00   | 00:00  | 00:00  | 00:00  | 00:00  | 00:00  | 00:00  | 00:00     | 00:00   | 00:00         | 00:00 Std : min  |                    |  |  |
| Pause gesamt                        |                                     | 00:00  | 00:00   | 00:00  | 00:00  | 00:00  | 00:00  | 00:00  | 00:00  | 00:00     | 00:00   | 00:00         | 00:00            | Std: min           |  |  |
| Stunden geleistet (netto)           |                                     | 15:27  | 00:00   | 00:00  | 00:00  | 00:00  | 00:00  | 00:00  | 00:00  | 00:00     | 00:00   | 00:00         | 00:00            | Std: min           |  |  |
| Stunden Soll                        |                                     | 151:42 | 155:48  | 188:36 | 147:36 | 164:00 | 172:12 | 172:12 | 180:24 | 172:12    | 172:12  | 172:12        | 155:48           | Std: min           |  |  |
| Über-/Minderzeit aktueller Monat    |                                     | 03:09  | 00:00   | 00:00  | 00:00  | 00:00  | 00:00  | 00:00  | 00:00  | 00:00     | 00:00   | 00:00         | 00:00            | Std: min           |  |  |
| Über-/Minderzeit Übernahme Vormonat | 05:00                               | 05:00  | 08:09   | 08:09  | 08:09  | 08:09  | 08:09  | 08:09  | 08:09  | 08:09     | 08:09   | 08:09         | 08:09            | Std: min           |  |  |
| Über-/Minderzeit total              |                                     | 08:09  | 08:09   | 08:09  | 08:09  | 08:09  | 08:09  | 08:09  | 08:09  | 08:09     | 08:09   | 08:09         | 08:09 Std : min  |                    |  |  |
|                                     |                                     |        |         |        |        |        |        |        |        |           |         |               |                  |                    |  |  |
| Urlaubsanspruch 2023                |                                     | 26.0   | 26.0    | 26,0   | 26.0   | 26.0   | 26.0   | 26.0   | 26.0   | 26.0      | 26.0    | 26.0          | 26,0 Tg.         |                    |  |  |
| Resturlaub aus 2022                 | 1,0                                 | 1,0    | 1.0     | 1,0    | 1,0    | 1,0    | 1,0    | 1,0    | 1,0    | 1,0       | 1,0     | 1.0           | 1,0              | Tg.                |  |  |
| bezogener Urlaub 2023               |                                     | 0,0    | 2.5     | 3.5    | 3,5    | 3,5    | 3.5    | 3.5    | 3,5    | 3,5       | 3,5     | 3.5           | 3,5              | Tg.                |  |  |
| Urlaub zu beziehen 2023             |                                     | 27,0   | 24,5    | 23,5   | 23,5   | 23,5   | 23,5   | 23,5   | 23,5   | 23,5      | 23,5    | 23,5          | 23,5             | Tg.                |  |  |
| Urlaub bezogen dieser Monat         |                                     | 2,5    | 1.0     | 0.0    | 0.0    | 0.0    | 0.0    | 0.0    | 0.0    | 0.0       | 0.0     | 0.0           | 0.0              | Tg.                |  |  |
| Resturlaub für 2023                 |                                     | 24.5   | 23.5    | 23.5   | 23.5   | 23.5   | 23.5   | 23.5   | 23.5   | 23.5      | 23.5    | 23.5          | 23,5 Tg.         |                    |  |  |

<span id="page-17-4"></span>*Abbildung 13 - Jahresübersicht*

### <span id="page-17-3"></span>6. Jahreswechsel durchführen

Die Vorlage Arbeitszeiterfassung Pro lässt sich auf jedes beliebige Jahr ein stellen. Sie ist für die Zeiterfassung über ein komplettes Kalenderjahr (Monate Januar bis Dezember) ausgelegt.

Um die Vorlage für ein neues Jahr vorzubereiten, müssen folgende Schritte gemacht werden:

Wie am Ende de[s Kapitel](#page-6-0) 2 bereits erwähnt, muss bei einem Jahreswechsel jeder Mitarbeiter eine neue und leere Vorlage der Arbeitszeiterfassung erhalten. Unter leer ist zu verstehen, dass in den Tabellenblättern Januar bis Dezember keine Arbeitszeiten erfasst sind.

Um die Vorlage für das neue Jahr vorzubereiten, gehst du am besten wie folgt vor:

Bei einem Jahreswechsel nimmst du nun genau diese Datei aus dem Vorjahr (siehe auch Erläuterung am Ende des [Kapitel 2\)](#page-6-0), in unserem Beispiel "Max-Muster-2023.xlsx" und änderst die folgenden Angaben in den Stammdaten:

• Trage das neue Kalenderjahr in Zelle D7 ein

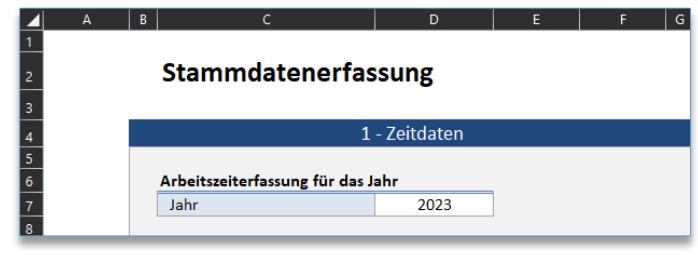

<span id="page-18-1"></span>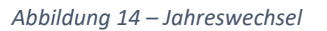

- Im Bereich "Übertrag aus dem Vorjahr ...." gibst du die Über-/Minderstunden sowie den Resturlaub aus dem Vorjahr an. Diese findest du in der Excel Datei des Vorjahres und dort im Monat Dezember.
- Im Bereich "4-Feiertage" musst du nun noch die spezifischen Feiertage (ab Zeile 30 der Vorlage) auf das neue Kalenderjahr anpassen.

Alle anderen Einträge in den Stammdaten müssen nicht geändert werden, es sei denn es gab Änderungen.

Zum Schluss speicherst du die Datei unter dem Mitarbeiter Namen und dem neuen Kalenderjahr. Beispiel Dateiname: "Max-Muster-2024.xlsx"

Jetzt kann die Vorlage wieder an den Mitarbeiter für die Zeiterfassung des neuen Jahres übergeben werden.

Du hast bzw. dein Mitarbeiter hat für jedes Kalenderjahr eine separate Excel-Datei mit den erfassten Arbeitszeiten.

# <span id="page-18-0"></span>7. Tabellenblatt «Feiertage»

Mit den Angaben aus diesem Tabellenblatt werden durch Excel automatisch die Feiertage für Deutschland, Österreich und die Schweiz berechnet. Die Feiertage werden unter Berücksichtigung des in den Stammdaten ausgewählten Landes (Deutschland, Österreich, Schweiz) sowie des entsprechenden Bundeslandes/Kantons und des Kalenderjahres berechnet und später in den Monatsblättern angezeigt.

Hier sind keine Einträge zu machen.

# <span id="page-19-0"></span>8. Hilfetext im Programm

Diverse Zellen der Tabellenblätter zeigen ein kleines rotes Dreieck an. Wenn du den Mauszeiger auf dieses Dreieck fährst (ohne darauf zu klicken), öffnet sich ein kurzer Hilfetext. Die Hilfetexte beschreiben die Funktionen bzw. Eingabemöglichkeit direkt im Programm.

# <span id="page-19-1"></span>9. Versionshistorie

Version 1.5 vom 12.05.2023 Erste, offizielle Version der Excel-Vorlage Arbeitszeiterfassung-Pro. Bisher gab es einige Test-Versionen.

# <span id="page-19-2"></span>10. Systemanforderungen

Microsoft Excel ab Version 2010 – keine Makros.

### <span id="page-19-3"></span>11. Haftungsausschluss

Ich übernehme keinerlei Haftung für die Funktionalität, Programmfehler oder (Fehl-) Entscheidungen, die durch die Nutzung der Excel-Vorlage getroffen werden oder wurden.

Das Verwenden dieser Excel-Vorlage geschieht auf eigene Verantwortung.

# <span id="page-19-4"></span>12. Anregungen und Feedback

Fragen, Anregungen, Änderungswünsche bitte per Mail an: [info@alle-meine-vorlagen.de](mailto:info@alle-meine-vorlagen.de)

Jede Anregung wird von mir aufgenommen, geprüft und fließt (bei Gefallen) in ein nächstes Update der Vorlage ein. Nur so wird die Vorlage besser.

# <span id="page-19-5"></span>13. Danke

Vielen Dank für die Bestellung der Vorlage «Arbeitszeiterfassung-Pro». Ich denke die Vorlage ist übersichtlich und einfach gestaltet und bietet die wirklich notwendigen Funktionen zur Erfassung der Arbeitszeiten.

Nun wünsche ich dir weiterhin viel Spaß und Erfolg mit der Vorlage…

Timo

*Ich würde mich freuen, wenn du diese Vorlage deinen Kollegen, Kunden oder Bekannten weiterempfiehlst. Diese und mehr Excel-Vorlagen gibt es unter*

> [www.alle-meine-vorlagen.de](https://www.alle-meine-vorlagen.de/) [info@alle-meine-vorlagen.de](mailto:info@alle-meine-vorlagen.de)